# **Managing the Templates**

The Universal Player comes with a ready-to-use set of templates for various types of content. Simply choose a template and change its color scheme if necessary.

- Browsing the templates
- Selecting a template for publishing
- Reverting Changes
- Saving Templates
- Deleting Templates
- Renaming Templates
- Importing/Exporting Templates

Based on the standard templates, you can easily create your own, by adding / removing elements and customizing colors, text labels and messages.

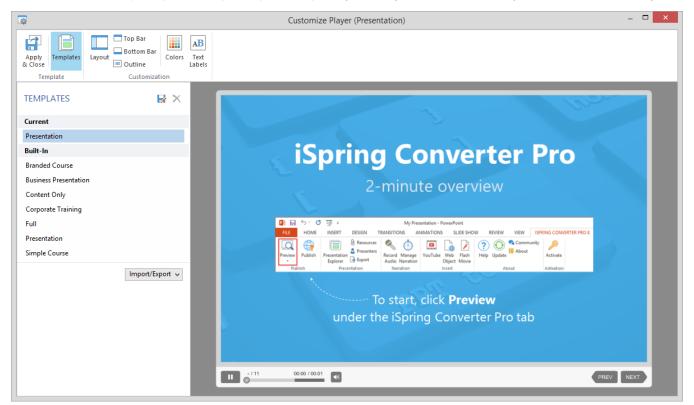

#### Browsing the templates

The Templates section opens automatically on clicking the **Customize** button. To see a Live Preview of a template click the name of the template in the left pane.

#### Selecting a template for publishing

To publish a presentation with a certain template, simply select its name in the list of templates and click **Apply & Close** button in the main ribbon. After the customization window is closed the name of the template will appear in the **Player** field of **General** tab for your reference.

| Customize |
|-----------|
|           |

If you close the Customize player window any unsaved changes will be lost.

#### **Reverting Changes**

If any changes are applied to a template, it is marked as **Modified**. If you want to return to the previously used template settings, click the **Revert** icon next to the template name in the list of current templates.

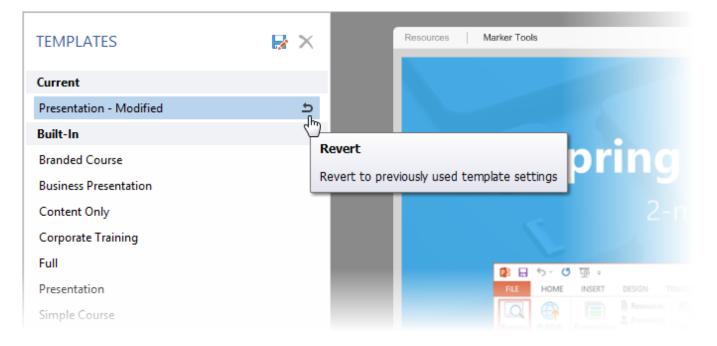

## Saving Templates

This option saves a copy of an existing template with a new name. To save changes to an existing template click Save As and specify the same name.

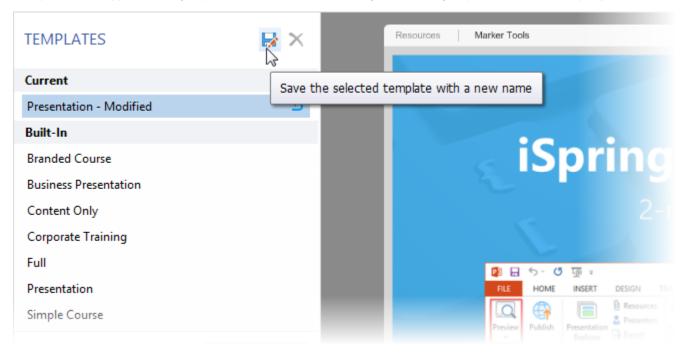

## **Deleting Templates**

If you do not need the previously saved template player anymore, you can delete it. Select a template from the list and click **Delete**. You can only delete your custom templates.

| TEMPLATES                    |                              |                  |                                     |  |
|------------------------------|------------------------------|------------------|-------------------------------------|--|
| Current                      | Delete the selected template |                  |                                     |  |
| Business Presentation (copy) | e -                          |                  |                                     |  |
| Custom                       |                              |                  |                                     |  |
| Business Presentation (copy) |                              |                  |                                     |  |
| Built-In                     |                              | c                | Company Logo                        |  |
| Branded Course               |                              |                  | (268x156)                           |  |
| Business Presentation        |                              |                  |                                     |  |
| Content Only                 |                              | OUTLINE          |                                     |  |
| Corporate Training           |                              |                  |                                     |  |
| Full                         | ~                            | April Conner for | iSpring Converter Pro               |  |
|                              | Import/Export 🗸              | There -          | Getting Started                     |  |
|                              |                              |                  | Create Your Course in<br>PowerPoint |  |

# **Renaming Templates**

To change the name of a custom template double-click its name in the list or press F2. Fill in a new name and press the Enter to confirm. Press Esc if you do not want to change it.

## Importing/Exporting Templates

If you want to share your custom player template with your colleagues or transfer it to another computer, you can save the settings to a file using the Export option.

| TEMPLATES             | $\blacktriangleright$ ×                         | 1 |                                                                                                    |
|-----------------------|-------------------------------------------------|---|----------------------------------------------------------------------------------------------------|
| Current               |                                                 |   |                                                                                                    |
| Branded Course        |                                                 |   |                                                                                                    |
| Built-In              |                                                 |   |                                                                                                    |
| Branded Course        |                                                 |   | iSpri                                                                                                    |
| Business Presentation |                                                 |   | <b>ISPI</b>                                                                                                    |
| Content Only          |                                                 |   |                                                                                                    |
| Corporate Training    |                                                 |   |                                                                                                    |
| Full                  |                                                 |   |                                                                                                    |
| Presentation          |                                                 |   |                                                                                                    |
| Simple Course         |                                                 |   | 🗿 🔒 🆘 🕐 👰 व                                                                                                    |
| Description           | port/Export v<br>port template<br>port template |   | FILE     HOME     INSERT     D       Image: Preview Publish     Publish     Presentation Explorer     Image: Presentation Presentation Presentation |

To export a player template:

- Choose a player template from the list, click the Import/Export and select Export template.
  Specify the template file name.
  A file with the extension \*.isplayer will be created.

To import a player template:

- Click Import/Export and select Import template.
  Browse for the file you want to import and click Open.
  The name of the imported template will appear in the list of custom templates.